#### **RadioShack**®

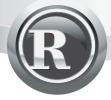

60-2642

### Bilingual Learning Laptop

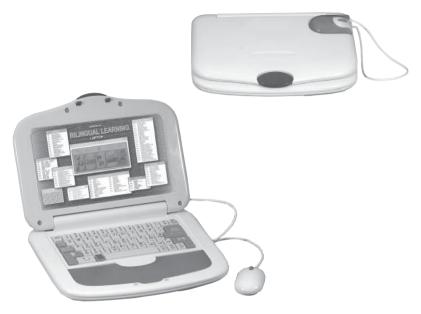

Thank you for purchasing your Bilingual Learning Laptop from RadioShack, complete with keyboard and mouse! Use it to play fun and educational games, develop your computer and music skills, learn math, spelling, and grammar, and test your memory. **NOTE**: Actual product may vary from images found here.

## what's included

Laptop Shoulder Strap User's Guide

Please read this user's guide before installing, setting up and using your new product

www.radioshack.com

| contents                         |    |
|----------------------------------|----|
| about your learning laptop       | 6  |
| setting up your learning laptop  | 6  |
| installing batteries 6           |    |
| battery notes6                   |    |
| setting up your learning laptop  | 7  |
| using an ac/dc adapter7          |    |
| caution7                         |    |
| using your learning laptop       | 8  |
| turning the laptop on and off    |    |
| select your settings 8           |    |
| using your learning laptop       | 10 |
| select an activity1              | 0  |
| scoring1                         | 0  |
| using your learning laptop       | 11 |
| activities 1                     | 1  |
| category 1: language             | 11 |
| activity 1: learn words1         | 1  |
| activity 2: learn adjectives1    |    |
| activity 3: plural forms1        |    |
| activity 4: learn verbs          |    |
| activity 5: present tense        |    |
| activity 6: present continuous   |    |
| activity 9: comprehension        |    |
| activity 8: comprehension        |    |
| activity 10: final test          |    |
| category 2: vocabulary & grammar | 15 |
| activity 11: missing letter      |    |
| activity 12: extra letter1       |    |
| activity 13: correct spelling    |    |
| , 1 0                            |    |

| activity | 14: | scrambled word          | 16 |    |
|----------|-----|-------------------------|----|----|
| activity | 15: | anagram                 | 16 |    |
| activity | 16: | antonyms                | 16 |    |
| activity | 17: | flash cards             | 16 |    |
| activity | 18: | define the word         | 17 |    |
| activity | 19: | synonyms                | 17 |    |
| activity | 20: | tenses                  | 17 |    |
| activity | 21: | advanced missing letter | 18 |    |
| activity | 22: | sentence completion     | 18 |    |
| activity | 23: | scrambled sentence      | 18 |    |
| activity | 24: | sentence correction     | 18 |    |
| activity | 25: | vocabulary builder      | 19 |    |
| activity | 26: | word completion         | 19 |    |
| activity | 27: | two-player flash cards  | 19 |    |
| category | y 3 | : mathematics           |    | 20 |
| activity | 28: | addition                | 20 |    |
| activity | 29: | subtraction             | 20 |    |
| activity | 30: | multiplication          | 21 |    |
| activity | 31: | division                | 21 |    |
| activity | 32: | completing the equation | 21 |    |
| activity | 33: | smaller/larger          | 22 |    |
| activity | 34: | number logic            | 22 |    |
| activity | 35: | algebra                 | 23 |    |
| activity | 36: | geometry                | 23 |    |
| activity | 37: | fractions               | 24 |    |
| activity | 38: | percentages             | 24 |    |
| activity | 39: | ratios                  | 25 |    |
| activity | 40: | word problem            | 25 |    |
| activity | 41: | formulas                | 25 |    |
| activity | 42: | maths in order          | 25 |    |
| category | y 4 | : trivia                |    | 26 |
| activity | 43: | animal trivia           | 26 |    |
| activity | 44: | amusement trivia        | 26 |    |
| -        |     |                         |    |    |

| activity 45: geography trivia26   | ;        |
|-----------------------------------|----------|
| activity 46: history trivia27     | '        |
| activity 47: science trivia       | '        |
| activity 48: miscellaneous trivia | '        |
| activity 49: symbols trivia28     | }        |
| category 5: games                 | 28       |
| activity 50: stone paper scissors | }        |
| activity 51: tower of hanoi       | }        |
| activity 52: matching shape       | )        |
| activity 53: snaps29              | )        |
| activity 54: tic tac toe          | )        |
| activity 55: ping pong30          | )        |
| activity 56: grand prix30         | )        |
| activity 57: hang man31           |          |
| category 6: music & drawing       | 31       |
| activity 58: music station        |          |
| activity 59: musical keyboard     |          |
| activity 60: dance to music       |          |
| activity 61: drawing fun32        | <u>)</u> |
| category 7: my notebook           | 33       |
| activity 62: mailbox              | }        |
| activity 63: email 33             |          |
| activity 64: phone book34         |          |
| activity 65: scheduler 34         | ļ        |
| activity 66: sound databank       | ;        |
| activity 67: picture databank35   | ;        |
| activity 68: maze game35          | j        |
| activity 69: typing skills        | j        |
| activity 70: draw programming     | j        |
| activity 71: alarm clock          | ,        |
| activity 72: calculator 37        | '        |
| activity 73: word processing38    | }        |

## **The Basics**

| caring for your laptop    | 38 |
|---------------------------|----|
| service and repair39      |    |
| the fcc wants you to know | 39 |

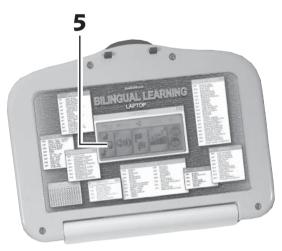

- Bilingual Compatiblity
- 2. Storage Compartment
- 3. Built-in Mouse
- 4. Built-in Keyboard
- 5. Electronic synthesizer

# setting up your learning laptop installing batteries

Your learning laptop requires four AA batteries (not supplied, available at RadioShack) for power.

- 1. Remove the battery cover. Replace when finished.
- 2. Install the batteries as indicated by the polarity symbols (+ and -) marked inside. Replace the battery cover.

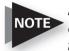

If sound weakens or display dims, replace the batteries.

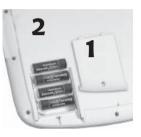

#### battery notes

- Dispose of old batteries promptly and properly.
- Do not burn or bury batteries.
- Use only fresh batteries of the required size and recommended type.
- Do not mix batteries of different sizes or chemistries.
- If you do not plan to use the laptop for a month or more, remove the batteries. Batteries can leak chemicals that can damage electronic parts.
- Replacing the batteries erases the laptop's memory. To protect memory, plug your optional AC adapter (available at RadioShack) into the laptop and the outlet before replacing the batteries.
- If your laptop locks up, reset it by removing the batteries and reinstalling them.

# setting up your learning laptop using an ac/dc adapter

To power your laptop from a standard AC outlet or vehicle battery power, you need an AC-DC adapter and size M Adaptaplug<sup>™</sup> (not supplied, available at RadioShack).

- 1. Set the voltage switch on the adapter to 6V.
- 2. Attach the Adaptaplug<sup>™</sup> to the adapter's cord with the switch set to positive.
- 3. Insert the adapter's barrel plug into the laptop's **DC 6V** jack. Plug the other end of the adapter into the power source.

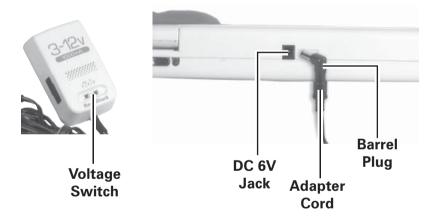

#### caution

- Use a (Class 2 for AC) power source that supplies 6V DC and delivers at least 300 mA. Its center tip must be set to positive and its plug must fit the laptop's DC 6V jack.
- Using an adapter that does not meet these specifications could damage the laptop or the adapter.
- Do not leave the laptop plugged in when you are not using it.

# using your learning laptop

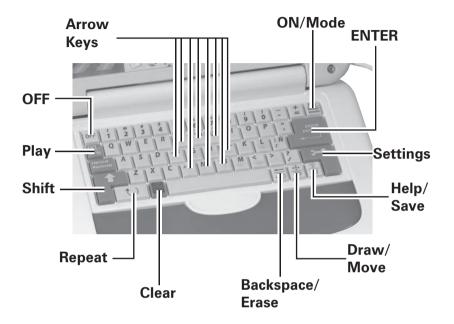

#### turning the laptop on and off

- 1. Press **ON/Mode** to turn on the laptop.
- 2. Press **OFF** to turn off the laptop.

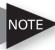

If you do not press any key for about three minutes, the laptop says "Bye-bye, come back soon," and turns off automatically to save power. To turn it back on, press **ON/Mode**.

#### select your settings

Press **Settings** (the key with a tool on it) and a screen will appear. Move the cursor either by keypad or mouse to select an option. Press **ENTER** to select.

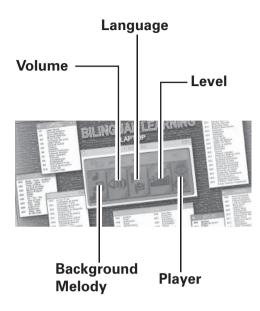

- **Background Melody:** activate/deactivate the background music using arrow keys, then press **ENTER**.
- **Volume**: select 3 different volume levels (none/low/high) using up/down arrow keys, then press **ENTER**.
- Language: select 1 of 2 different languages. Toggle with left/right arrows and then press **ENTER**.
- Level: select level of difficulty with left/right arrow keys, then press ENTER.
- Player: using the left/right arrows, select 1 or 2 players, then press ENTER.
- Press **ON/Mode** to return to the Category Selection Menu.

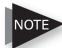

Different activities have different levels. Each time you select the level, you need to re-select the activity using the **ON/Mode** key.

#### The Basics

# using your learning laptop select an activity

- 1. Press **ON/Mode** to select an activity.
- 2. You can do either of the following:
  - Type in the activity number and press **ENTER**.
  - The Category Selection Menu will appear (Language Learning Lesson, Vocabulary/Grammar, Mathematics, Trivia, Games, Music/Drawing, My Notebook, My Computer). Use the arrow keys to select the desired category and press ENTER.
- If you want to go to another activity before finishing the existing activity, press ON/Mode to return to the Category Selection Menu, type in the number of the activity you desire, and press ENTER.

#### scoring

Each time you answer a question correctly, the laptop will congratulate you and add up your points. You get ten points for the first correct answer and seven points for each thereafter. If you answer a question incorrectly, the laptop will make an unpleasant sound and give you a second try. If you answer incorrectly again, it will tell you the correct answer.

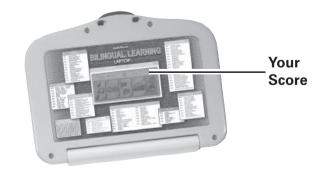

# using your learning laptop activity notes

- Clicking the mouse button is the same as pressing **ENTER** on the keypad.
- Any time you miss a picture or need to see it again, press Repeat.
- Any time you need help, press **Help**.
- When you finish an activity, the Category Selection Menu will appear. Type in the number of your desired activity and press ENTER.
- Press Clear to fix any mistakes.

#### **Beyond the Basics**

### category 1: language

The laptop will give you two chances in each round. The laptop will reveal the correct answer if you do not press **ENTER** within 30 seconds.

#### activity 1: learn words

- 1. Press **ON/Mode** to go to the Category Selection Menu.
- 2. Press **© ENTER** to start Activity 1. There are two levels in this activity.
  - Level 1: Press a letter key on the keypad. The laptop will play an animation and teach you a word.
  - Level 2: The laptop will display a word. Three pictures will then scroll across the screen. Select the picture that matches the word. Press ENTER.

#### activity 2: learn adjectives

- 1. Press **ON/Mode** to go to the Category Selection Menu.
- 2. Press **9 ENTER** to start Activity 2. There are two levels in this activity.
  - Level 1: Using the up/down arrow keys, select an adjective from the list and press ENTER. The laptop will display an animation to illustrate the word.
  - Level 2: The laptop will display an animation. The first letter of a word associated with that picture will appear.
     Type in the missing letters and press ENTER.

#### activity 3: plural forms

- 1. Press **ON/Mode** to go to the Category Selection Menu.
- 2. Press **© ENTER** to start Activity 3. There are two levels in this activity.

- Level 1: Select a word from the list by using the up or down arrow keys. Press ENTER. The laptop will display pictures with associated singular or plural forms.
- Level 2: The laptop will display a picture. The first letter of the word associated with that picture will appear.
   Type in the missing letters and press ENTER.

#### activity 4: learn verbs

- 1. Press ON/Mode to go to the Category Selection Menu.
- 2. Press **4 ENTER** to start Activity 4. There are two levels in this activity.
  - Level 1: Using the up/down arrow keys, select a verb from the list and press ENTER. The laptop will display a picture associated with that verb.
  - Level 2: The laptop will display a picture. The first letter of the verb associated with that picture will then appear. Type in the missing letters and press **ENTER**.

#### activity 5: present tense

- 1. Press ON/Mode to go to the Category Selection Menu.
- 2. Press **§ ENTER** to start Activity 5. There are two levels in this activity.
  - Level 1: Using the up/down arrow keys, select a verb from the list and press ENTER. The laptop will display an animation illustrating the associated verb stem.
  - Level 2: The laptop will display a question with a verb missing. Type in the missing verb and press **ENTER**.

#### **Beyond the Basics**

#### activity 6: present continuous

- 1. Press **ON/Mode** to go to the Category Selection Menu.
- 2. Press **6 ENTER** to start Activity 6. There are two levels in this activity.
  - Level 1: Using the up/down arrow keys, select a verb from the list and press ENTER. The laptop will display an animation associated with the verb stem.
  - Level 2: The laptop will display a question with a verb missing. Type in the missing verb and press **ENTER**.

#### activity 7: word translator

- 1. Press **ON/Mode** to go to the Category Selection Menu.
- 2. Press **© ENTER** to start Activity 7. There are two levels in this activity.
  - Level 1: A picture will appear with the associated word in the secondary language. Using the up/down arrow keys, select a word in the default language that matches the given word in the secondary language. Press ENTER.
  - Level 2: A word in the secondary language will appear.
     Type in the associated word in the default language and press ENTER.

#### activity 8: comprehension

- 1. Press **ON/Mode** to go to the Category Selection Menu.
- 2. Press **3** ENTER start Activity 8.
- 3. A picture will appear, then an associated word will blink on the top row. Recall the word and type it in. Press **ENTER**.

RadioShack 14 RadioShack

#### activity 9: international trivia

- 1. Press ON/Mode to go to the Category Selection Menu.
- 2. Press **9** ENTER to start Activity 9.
- 3. An international trivia question will appear. You can press the right arrow key to make the sentence scroll faster.
- 4. Use the up/down arrow keys to select the correct answer and confirm by pressing **ENTER**.

#### activity 10: final test

- 1. Press **ON/Mode** to go to the Category Selection Menu.
- 2. Press **•• ENTER** to start Activity 10.
- 3. The laptop will randomly select activities from the language category until you have answered one question from each activity.
- 4. After you have completed ten rounds, the laptop will give you a score and congratulate you on your performance.

#### **Beyond the Basics**

#### category 2: vocabulary & grammar

The laptop will give you two chances in each round. The laptop will tell you the correct answer if you do not press **ENTER** within 30 seconds.

#### activity 11: missing letter

- 1. Press **ON/Mode** to go to the Category Selection Menu.
- 2. Press **OO ENTER** start Activity 11.
- 3. A picture and a word (with a missing letter) will appear.
- 4. Type in the missing letter and press **ENTER**.

#### activity 12: extra letter

- 1. Press **ON/Mode** to go to the Category Selection Menu.
- 2. Press **Q2** ENTER start Activity 12.
- 3. A picture and a word associated with the picture (with an extra letter) will appear.
- 4. Move the cursor to the extra letter using the arrow keys or mouse.
- 5. Press **ENTER** or click the mouse button.

### activity 13: correct spelling

- 1. Press **ON/Mode** to go to the Category Selection Menu.
- 2. Press **OO ENTER** to start Activity 13.
- 3. A picture, then a word associated with that picture, will appear. There is one incorrect letter in the word.
- 4. Move the cursor to the incorrect letter, type in the correct letter, then press **ENTER**.

RadioShack 16 17 RadioShack

#### activity 14: scrambled word

- 1. Press **ON/Mode** to go to the Category Selection Menu.
- 2. Press **OO ENTER** to start Activity 14.
- 3. A picture and a scrambled word associated with that picture will appear.
- 4. Type the first letter of the correct word on the keypad. The selected letter will move to the second row.
- 5. Repeat Step 4 until you have used all the letters.

#### activity 15: anagram

- 1. Press **ON/Mode** to go to the Category Selection Menu.
- 2. Press **06 ENTER** to start Activity 15.
- 3. A word will appear. Your job is to rearrange the letters to form a different word.
- 4. Using the keypad, type the first letter of your new word. The selected letter will move to the second row. Use the delete key to back up and make corrections.
- 5. Repeat Step 4 until all the letters from the original word are used.

#### activity 16: antonyms

- 1. Press **ON/Mode** to go to the Category Selection Menu.
- 2. Press **96 ENTER** to start Activity 16.
- 3. A word will appear.
- 4. Type the antonym (a word with the opposite meaning from the displayed word) and then press ENTER.

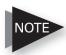

You will have to come up with the correct antonym. The laptop will only accept one antonym, but will give you no clues as to what it might be.

#### **Beyond the Basics**

#### activity 17: flash cards

- 1. Press **ON/Mode** to go to the Category Selection Menu.
- 2. Press **99 ENTER** to start Activity 17.
- 3. A word will flash three times.
- 4. Recall the word, type it, and press **ENTER**.

#### activity 18: define the word

- 1. Press to **ON/Mode** to go to the Category Selection Menu.
- 2. Press **0 3 ENTER** to start Activity 18.
- 3. A word will appear.
- 4. Check the three definitions on the screen using the up/ down arrow keys.
- 5. Press **ENTER** to select the correct definition.

#### activity 19: synonyms

- 1. Press **ON/Mode** to go to the Category Selection Menu.
- 2. Press **OO ENTER** to start Activity 19.
- 3. A word will appear.
- 4. Type a synonym (a word with a similar meaning) for that word, then press ENTER.

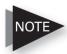

You will have to come up with the correct synonym. NOTE The laptop will only accept one synonym, but will give you no clues as to what it might be.

#### activity 20: tenses

- 1. Press **ON/Mode** to go to the Category Selection Menu.
- 2. Press **20 ENTER** to start Activity 20.

3. At the top of the screen, the laptop will ask you either "Past tense?" or "Past participle?"

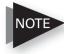

A past participle is a word that is used in NOTE combination with the word "have." For example, in the sentence, "I have drunk the water," "drink" is the verb and "drunk" is the past participle of that verb.

- 4. A verb will be shown below the question.
- 5. Type either the past tense or past participle of the listed verb and then press ENTER.

#### activity 21: advanced missing letter

- 1. Press **ON/Mode** to go to the Category Selection Menu.
- 2. Press **20 ENTER** to start Activity 21.
- 3. A picture will appear.
- 4. Type the word that matches the picture, then press ENTER.

#### activity 22: sentence completion

- 1. Press **ON/Mode** to go to the Category Selection Menu.
- 2. Press **20** ENTER toto start Activity 22.
- 3. An incomplete sentence will scroll across the screen. Complete the sentence using correct grammar. You can make the sentence scroll faster by pressing the right arrow key.
- 4. Use the up/down arrow keys to choose the correct answer and then press ENTER.

#### **Beyond the Basics**

#### activity 23: scrambled sentence

- 1. Press **ON/Mode** to go to the Category Selection Menu.
- 2. Press **20** ENTER to start Activity 23.
- 3. A scrambled sentence will appear. Select words in the correct order to make a complete sentence.
- 4. Move the mouse or press the arrow keys to the word that belongs at the beginning of the sentence and press **ENTER** to select. The selected word moves to the first space on the second row.
- 5. Move the mouse or press the arrow keys to each consecutive word in the sentence and press ENTER to select. Repeat until you have used up all of the words.

#### activity 24: sentence correction

- 1. Press **ON/Mode** to go to the Category Selection Menu.
- 2. Press **24 ENTER** to start Activity 24.
- 3. A grammatically-incorrect sentence will appear. Your job is to find the word that makes the sentence incorrect.
- 4. Move the cursor to the incorrect word with the mouse or arrow keys. Press ENTER to confirm.

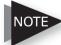

Press the help key (?) to find out the position of the incorrect word.

#### activity 25: vocabulary builder

- 1. Press **ON/Mode** to go to the Category Selection Menu.
- 2. Press **26** ENTER to start Activity 25.
- 3. A definition will scroll across the screen. You can press the right arrow key to scroll the sentence faster.
- 4. Use the keys to look at the three choices. Press ENTER to select the word that matches the definition.

#### activity 26: word completion

- 1. Press ON/Mode to go to the Category Selection Menu.
- 2. Press **26** ENTER to start Activity 26.
- 3. A definition will scroll across the screen. Press the right arrow key if you wish to scroll the sentence faster.
- 4. Check the three words listed below the definition. Use the up/down arrow keys or use the mouse to select the word that matches the definition. Press **ENTER** to select the word that matches the definition.

#### activity 27: two-player flash cards

- 1. Press ON/Mode to go to the Category Selection Menu.
- 2. Press **20 ENTER** to start Activity 27.
- 3. Type a word or sentence and press **ENTER**. Quickly hand the laptop to another player.
- 4. The word you typed will flash three times. The other player must recall the word, type it, and then press **ENTER**.

#### **Beyond the Basics**

### category 3: mathematics

The laptop will give you two chances in each round. The laptop will tell you the correct answer if you do not press **ENTER** within 30 seconds.

#### activity 28: addition

- 1. Press **ON/Mode** to go to the Category Selection Menu.
- 2. Press **23** ENTER to start Activity 28.
- 3. To select level (1, 2, or 3), press the settings button and set the level. To return to the activity, repeat steps 1 and 2.
- 4. An addition problem will appear.
- 5. Type the correct answer on the keyboard or use the mouse to click on the number pad on the screen.

#### activity 29: subtraction

- 1. Press **ON/Mode** to go to the Category Selection Menu.
- 2. Press **29** ENTER to start Activity 29.
- 3. To select level (1, 2, or 3), press the settings button and set the level. To return to the activity, repeat steps 1 and 2.
- 4. A subtraction problem will appear.
- 5. Type the correct answer on the keyboard or use the mouse to click on the number pad on the screen.

#### activity 30: multiplication

- 1. Press **ON/Mode** to go to the Category Selection Menu.
- 2. Press **90** ENTER to start Activity 30.
- 3. To select level (1, 2, or 3), press the settings button and set the level. To return to the activity, repeat steps 1 and 2.

- 4. A multiplication problem will appear.
- 5. Type the correct answer on the keyboard or use the mouse to click on the number pad on the screen.

#### activity 31: division

- 1. Press **ON/Mode** to go to the Category Selection Menu.
- 2. Press **30 ENTER** to start Activity 31.
- 3. To select level (1, 2, or 3), press the settings button and set the level. To return to the activity, repeat steps 1 and 2.
- 4. A division problem will appear.
- 5. Type the correct answer on the keyboard or use the mouse to click on the number pad on the screen.

#### activity 32: completing the equation

- 1. Press **ON/Mode** to go to the Category Selection Menu.
- 2. Press **66 ENTER** to start Activity 32.
- 3. To select level (1, 2, or 3), press the settings button and set the level. To return to the activity, repeat steps 1 and 2.
- 4. An equation that is missing a mathematical symbol (+, -, x, /) will appear.
- 5. Move the cursor with the mouse and click on the correct symbol for the equation. Or use the right/left arrow keys and press **ENTER** for the correct symbol for the equation.

#### activity 33: smaller/larger

- 1. Press **ON/Mode** to go to the Category Selection Menu.
- 2. Press **60 ENTER** to start Activity 33.
- 3. To select level (1, 2, or 3), press the settings button and set the level. To return to the activity, repeat steps 1 and 2.

#### **Beyond the Basics**

- 4. Two mathematical problems will appear, one on each row.
- 5. Work the problems and compare their results.
- 6. With the mouse, or up/down arrow keys, select > (greater than), < (less than), or = (equal to) to complete the question.

#### activity 34: number logic

- 1. Press **ON/Mode** to go to the Category Selection Menu.
- 2. Press **39** ENTER to start Activity 34.
- 3. To select level (1, 2, or 3), press the settings button and set the level. To return to the activity, repeat steps 1 and 2.
- 4. Three numbers and some question marks will appear. A number, related to the other three numbers, belongs where the question marks are.
- 5. Figure out the mathematical relationship to identify the missing number.
- 6. Type the missing number and press **ENTER**.

#### activity 35: algebra

- 1. Press **ON/Mode** to go to the Category Selection Menu.
- 2. Press **35 ENTER** to start Activity 35.
- 3. To select level (1, 2, or 3), press the settings button and set the level. To return to the activity, repeat steps 1 and 2.
- 4. An equation with an unknown value (X) will appear.
- 5. Figure out the value of X to solve the algebraic equation.
- 6. Move the cursor with the mouse and click on the number pad on the screen or type with the number keys on the keyboard.

#### activity 36: geometry

- 1. Press **ON/Mode** to go to the Category Selection Menu.
- 2. Press **96** ENTER to start Activity 36.
- 3. To select level (1, 2, or 3), press the settings button and set the level. To return to the activity, repeat steps 1 and 2.
- 4. A shape will appear with a question about the picture's area.
- 5. Figure out the length, height, area, radius, or volume of the picture.
- 6. Type the answer and press **ENTER**.

Rectangle: Area=Length x Height NOTE Triangle: Area=Length x Height / 2 Square: Area=Length x Height

Cylinder: Volume=(Radius x Radius x 3.14) x Height

Cube: Volume=Length x Width x Height

#### activity 37: fractions

- 1. Press **ON/Mode** to go to the Category Selection Menu.
- 2. Press **30 ENTER** to start Activity 37.
- 3. To select level (1, 2, or 3), press the settings button and set the level. To return to the activity, repeat steps 1 and 2.
- Level 1: An incomplete fraction will appear on the screen. Count the blocks on the screen and type the correct number in the empty space.
- Level 2: An equation consisting of mixed fractions will appear. Part of one of the fractions is missing. Figure out the number that makes the equation true. Type the number.
- Level 3: Two fractions appear. Work the fractions and compare the results. Enter > (greater than), < (less than), or = (equal to) to complete the equation.

#### **Beyond the Basics**

#### activity 38: percentages

- 1. Press **ON/Mode** to go to the Category Selection Menu.
- 2. Press **60** ENTER to start Activity 38.
- 3. To select level (1, 2, or 3), press the settings button and set the level. To return to the activity, repeat steps 1 and 2.
- Level 1: A percentage question will appear on the screen. Count the blocks on the screen and figure out the correct percentage. Type the number.
- Levels 2 and 3: If a decimal appears, type in the percentage corresponding to that decimal. If a percentage appears, type in the decimal corresponding to that percentage.

#### activity 39: ratios

- 1. Press **ON/Mode** to go to the Category Selection Menu.
- 2. Press **39 ENTER** to start Activity 39.
- 3. Two rows of blocks appear on the screen. Count them out.
- 4. Type in the missing ratio that makes the equation true.

#### activity 40: word problem

- 1. Press **ON/Mode** to go to the Category Selection Menu.
- 2. Press **40** ENTER to start Activity 40.
- 3. A mathematical word problem will appear. Use the right arrow key to make the problem scroll faster.
- 4. Use the up/down arrow keys or move the mouse to select the correct answer.

#### activity 41: formulas

- 1. Press to go to the Category Selection Menu.
- 2. Press **40 ENTER** to start Activity 41.
- 3. To select level (1, 2, or 3), press the settings button and set the level. To return to the activity, repeat steps 1 and 2.
- 4. A formula containing one unknown value will appear.
- 5. Figure out the unknown value, type it in, and then press **ENTER**.

#### activity 42: maths in order

- 1. Press **ON/Mode** to go to the Category Selection Menu.
- 2. Press **42 ENTER** to start Activity 42.
- 3. To select level (1, 2, or 3), press the settings button and set the level. To return to the activity, repeat steps 1 and 2.
- 4. A mathematical equation will appear.
- 5. Solve the equation and type in the value.

#### **Beyond the Basics**

#### category 4: trivia

The laptop will give you two chances in each round. The laptop will tell you the correct answer if you do not press **ENTER** within 60 seconds.

#### activities 43-49: trivia questions

- 1. Press **ON/Mode** to go to the Category Selection Menu.
- 2. Type in the activity number (e.g.: **99** for Activity 43), followed by **ENTER** to begin.
- 3. A trivia question will appear. You can scroll through the question faster by pressing the right arrow key.
- 4. Use the up/down arrow keys to look at the three choices. Press **ENTER** to select the correct answer.

RadioShack 28 29 RadioShack

### category 5: games

#### activity 50: stone paper scissors

- 1. Press **ON/Mode** to go to the Category Selection Menu.
- 2. Press **60 ENTER** to start Activity 50.
- 3. The laptop will be your opponent.
- 4. Press **1** (stone), **2** (scissors), **3** (paper) within thirty seconds or the computer will win.
- 5. If there are two players, the second player must press (stone), (scissors), (paper).

#### activity 51: tower of hanoi

- 1. Press ON/Mode to go to the Category Selection Menu.
- 2. Press **60 ENTER** tostart Activity 51.
- 3. To select level (1 through 6), press the settings button and set the level. To return to the activity, repeat steps 1 and 2.
- 4. You must move all of the bars from the pole on the far left to the pole at the far right. You can move bars to the middle pole while you work with other bars, but you cannot stack a larger bar on top of a smaller bar.
- 5. Place the bars on any pole, use the arrow keys or the mouse to move the cursor to the desired bar. Press **ENTER** or click the mouse to select the bar.
- Use the arrow keys or the mouse to move the cursor to the desired pole. Press ENTER or click the mouse to deposit the selected bar on a pole.

#### activity 52: matching shape

- 1. Press **ON/Mode** to go to the Category Selection Menu.
- 2. Press **90 ENTER** to start Activity 52.

#### **Beyond the Basics**

- 3. Two pictures will appear. The one on the left remains the same, but the one on the right changes.
- 4. When you see the matching picture flash on the right, press **ENTER**.

#### activity 53: snaps

- 1. Press **ON/Mode** to go to the Category Selection Menu.
- 2. Press **69 ENTER** to start Activity 53.
- 3. Ten small cards appear.
- 4. Use the arrow keys or mouse to move the cursor or. Press **ENTER** on any card to reveal the picture.
- 5. Find out another card with the same picture.
- 6. Find all five pairs.

#### activity 54: tic tac toe

- 1. Press **ON/Mode** to go to the Category Selection Menu.
- 2. Press **60 ENTER** to start Activity 54.
- 3. To select level (1, 2, or 3) and number of players, press the settings button and set the level and number of players. To return to the activity, repeat steps 1 and 2.
- 4. The objective is to get three of the same icons in a row.
- 5. The flashing cursor indicates whose turn it is.
- 6. Use the arrow keys or the mouse to move to the desired box.
- 7. Press **ENTER** or click the mouse to confirm your selection.

#### activity 55: ping pong

- 1. Press ON/Mode to go to the Category Selection Menu.
- 2. Press **66 ENTER** to start Activity 55.
- 3. To select level (1, 2, or 3) and number of players, press the settings button and set the level and number of players. To return to the activity, repeat steps 1 and 2.
- 4. A ball drops from the top of the screen. Use the right/left arrow keys to move the ping-pong paddle left or right.
- 5. When you hit the ball, it bounces back up, rebounds, then comes down again.

#### activity 56: grand prix

- 1. Press **ON/Mode** to go to the Category Selection Menu.
- 2. Press **66 ENTER** to start Activity 56.
- 3. To select level (1, 2, or 3) and number of players, press the settings button and set the level and number of players. To return to the activity, repeat steps 1 and 2.
- 4. A car will appear in the track.
- 5. Use the right/left arrow keys to turn the car and the up arrow key to accelerate the car.

#### activity 57: hang man

- 1. Press ON/Mode to go to the Category Selection Menu.
- 2. Press **60 ENTER** to start Activity 57.
- A series of blank spaces will appear. No clues will be provided. You will have to figure out this word all by yourself.
- 4. Press any letter on the keypad. If you press the correct letter, the series of blank spaces will fill in.

#### **Beyond the Basics**

- 5. If you choose a letter that is not part of the mystery word, the letter will appear on the second row and the "hangman" will begin to form.
- 6. You are given eight chances in each round.

## category 6: music & drawing

#### activity 58: music station

- 1. Press **ON/Mode** to go to the Category Selection Menu.
- 2. Press **68 ENTER** to start Activity 58.
- 3. Select a song by pressing any letter from **A** to **Z**.

#### activity 59: musical keyboard

- 1. Press ON/Mode to go to the Category Selection Menu.
- 2. Press **69 ENTER** to start Activity 59.
- 3. Press the keys with the music symbols to compose your own melody.
- 4. Press Play to play back the notes you have just recorded.
- 5. Press **Clear** to erase the recorded musical notes.

#### activity 60: dance to music

- 1. Press ON/Mode to go to the Category Selection Menu.
- 2. Press **60** ENTER to start Activity 60.
- The laptop will play a short piece of music. Then it drops different musical notes from the top row into four different columns. Each column represent an arrow key (up/down/left/right).
- 4. When a musical note drops down and the arrow key icon in a column blinks, press the corresponding arrow key on the keypad.
- 5. Try to catch as many musical notes as possible.

#### **Beyond the Basics**

#### activity 61: drawing fun

- 1. Press **ON/Mode** to go to the Category Selection Menu.
- 2. Press 60 ENTER to start Activity 61.
- 3. Select drawing mode by pressing **Draw** (pencil key), **Move** (**shift** + pencil key), or **Erase** (eraser key). A drawing point will appear at the center of the screen.
  - Press **Draw**, then use the arrow keys to draw.
  - Press **Erase**, then use the arrow keys to erase.
  - Press **Move**, then use the arrow keys to move to another location in your picture.
  - Use Clear to clear the whole screen.
- 8. There are three icons on the left panel.
  - Click on the first icon to select a different grey tone.
  - Click on the second icon to select a different pen style.
  - Click on the third icon to select a different erase style.

### category 7: my notebook

#### activity 62: mailbox

- 1. Press ON/Mode to go to the Category Selection Menu.
- 2. Press **69 ENTER** to start Activity 62.
- 3. The message "You've got mail. Read now?" will appear on the screen. Use the left/right arrow key to select "yes" or "no." Then press **ENTER**.
  - NO: You will return to the main menu.
  - YES: The laptop will display some e-mails. Select either by up/down arrow key or by mouse. Press ENTER and read the selected e-mail.
- 4. There are three rows in the e-mail to tell you the name, job nature, and the character's famous speech.
- 5. Use up/down arrow keys to select a character.
- 6. Use the right arrow key to scroll through the speech faster.
- 7. There are three icons on the right panel. Move the cursor with the arrow keys and press ENTER to select different options:
  - Return to the list.
  - Compose a new e-mail (go to Activity 63).
  - Delete the e-mail.

#### activity 63: email

- 1. Press **ON/Mode** to go to the Category Selection Menu.
- 2. Press **69** ENTER to start Activity 63.
- 3. A blank screen will appear.

#### **Beyond the Basics**

- 4. You can compose an e-mail here. Press **Clear** to clear the e-mail. Press **Backspace** to delete a character.
- 5. Press **Save** to save the e-mail. The laptop will alert you of a new e-mail next time you enter this activity.
- 6. Save a new e-mail to overwrite an old e-mail.

#### activity 64: phone book

- 1. Press **ON/Mode** to go to the Category Selection Menu.
- 2. Press **69** ENTER to start Activity 64.
- 3. A new phone book page will appear.
- 4. Type in a name and press **ENTER**.
- 5. Type in a phone number.
- 6. Press **Save** to save the data in the phone book. The laptop will alert you of stored phone book data next time you enter this activity.
- 7. There are two icons on the right panel of the screen.
  - Move the cursor on top of the up arrow icon and press **ENTER** to read the previous record in the phone book.
  - Move the cursor on top of the down arrow icon and press ENTER to read the next record in the phone book.

#### activity 65: scheduler

- 1. Press **ON/Mode** to go to the Category Selection Menu.
- 2. Press **66** ENTER to start Activity 65.
- 3. A new scheduler page will appear with four lines.
- 4. You can type in dates, venues, contacts, and event information in the scheduler.

- 5. Move the cursor to any one line and type information. You can use the delete key to fix your mistakes. After you press **ENTER** to move to the next line, you can no longer back up to the previous line. You can use the clear key to clear the entire entry.
- 6. After you have filled in all of the lines, press **ENTER**. Use the arrow keys or the mouse to select "Yes" or "No" when the save box appears.
- 7. The laptop will alert you of stored information next time you enter this activity.

#### activity 66: sound databank

- 1. Press **ON/Mode** to go to the Category Selection Menu.
- 2. Press **66** ENTER to start Activity 66.
- 3. Press the left/right arrow keys to hear different speeches or sound effects that have been pre-stored in the laptop.
- Use the down arrow key to select sound effect column.
   Use the left/right arrow keys to hear different sound effects.

#### activity 67: picture databank

- 1. Press **ON/Mode**to go to the Category Selection Menu.
- 2. Press **60 ENTER** to start Activity 67.
- 3. Four different pictures from the laptop's picture gallery appear.
- 4. Use the mouse or left/right arrow keys and either click or press **ENTER** to enter a gallery.
- 5. Press left/right arrow keys to see different pictures and pre-stored animation.
- 6. Press **ENTER** once the laptop returns to the gallery selection menu.

#### **Beyond the Basics**

#### activity 68: maze game

- 1. Press **ON/Mode** to go to the Category Selection Menu.
- 2. Press **69** ENTER to start Activity 68.
- 3. A maze will appear.
- 4. Use the up/down/left/right arrow keys to move the ball and find your way out of the maze.

#### activity 69: typing skills

- 1. Press **ON/Mode** to go to the Category Selection Menu.
- 2. Press **69** ENTER to start Activity 69.
- 3. To select level (1, 2, or 3) and number of players, press the settings button and set the level and number of players. To return to the activity, repeat steps 1 and 2.
- 4. A keyboard will appear and certain letters will be highlighted in random order.
- 5. Press the corresponding letter key on the keypad.
- 6. If you need to type an upper case letter, press **Shift** and the corresponding letter on the keypad together.

#### activity 70: draw programming

- 1. Press **ON/Mode** to go to the Category Selection Menu.
- 2. Press **© 0** ENTER to start Activity 70.
- 3. Simple programming lines will appear.
- Command: type one of the following commands in each programming line using the format "Command, direction, distance."
  - **Draw**: Press the key with the pencil on it to order the laptop to draw a line.

- **Move**: press **Shift** and the pencil key together to order the laptop to move without drawing a line.
- **Erase**: press **Shift** and the eraser key together to order the laptop to erase a line.
- 5. **Direction**: press **Shift** and one of the eight arrow keys on the keypad together to tell the laptop which direction to draw the line.
- 6. **Distance**: type a number (up to two digits) to tell the laptop how far the cursor should draw, move, or erase.
- 7. Press **ENTER** to jump into the next programming line.
- 8. After you have finished all program lines, press **Play** to play the program. You see the cursor move and draw a picture according to your command. Press any key to return to the programming line window. Press **Save** to save the program.

#### activity 71: alarm clock

- 1. Press **ON/Mode** to go to the Category Selection Menu.
- 2. Press **© ENTER** to start Activity 71.
- 3. There are two rows on the window. The upper row is the clock time setting and the lower row is the alarm setting.
- 4. Use the right/left arrow keys to select different parts of the setting. Use up/down arrow keys values. Press **ENTER** to confirm the setting.
- 5. The alarm will sound when the time of the clock matches the time of the alarm. Press any key to stop the alarm.

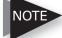

NOTE The alarm works even when the laptop powers off.

#### **Beyond the Basics**

#### activity 72: calculator

- 1. Press **ON/Mode** to go to the Category Selection Menu.
- 2. Press **@2 ENTER** to start Activity 72.
- 3. A calculator will appear.
- 4. Enter any calculation by typing on the keyboard or using the mouse and clicking on the screen.

#### activity 73: word processing

- 1. Press **ON/Mode** to go to the Category Selection Menu.
- 2. Press **99** ENTER to start Activity 73.
- 3. Type your own message on the blank screen.

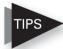

- For capital letters, hold down Shift while you type your letter, or press CAPS LOCK and then your letter.
- Press **Backspace** to delete a character on the screen. Press **Clear** to clear the message.
- 4. To exit this activity, go to a different activity or turn the laptop off. You cannot save or print anything you type here.

RadioShack 40 RadioShack

## caring for your laptop

Keep the laptop dry; if it gets wet, wipe it dry immediately. Use and store the laptop only in normal temperature environments. Handle the laptop carefully, do not drop it. Keep the laptop away from dust and dirt and wipe it with a damp cloth occasionally to keep it looking new.

## service and repair

If your laptop is not performing as it should, take it to your local RadioShack store for assistance. Modifying or tampering with the laptop's internal components can cause a malfunction and might invalidate its warranty and void your FCC authorization to operate it.

## the fcc wants you to know

This equipment has been tested and found to comply with the limits for a Class B digital device, pursuant to Part 15 of the FCC Rules. These limits are designed to provide reasonable protection against harmful interference in a residential installation. This equipment generates, uses, and can radiate radio frequency energy and, if not installed and used in accordance with the instructions, may cause harmful interference to radio communications. However, there is no guarantee that interference will not occur in a particular installation. If this equipment does cause harmful interference to radio or television reception, which can be determined by turning the equipment off and on, the user is encouraged to try to correct the interference by one or more of the following measures:

- Reorient or relocate the receiving antenna.
- · Increase the separation between the equipment and receiver.
- Connect the equipment into an outlet on a circuit different from that to which the receiver is connected.

Consult your local RadioShack store or an experienced radio/TV technician for help.

If you cannot eliminate the interference, the FCC requires that you stop using your phone. Changes or modifications not expressly approved by RadioShack may cause interference and void the user's authority to operate the equipment. This device complies with Part 15 of the FCC Rules. Operation is subject to the following two conditions: (1) This device may not cause harmful interference, and (2) This device must accept any interference received, including interference that may cause undesired operation.

#### **Beyond the Basics**

## frequently asked questions

Can I attach this laptop to the internet via a regular computer?

No, you cannot. This laptop is totally self-contained.

Can this laptop print? If so, to what printer?

No, this laptop cannot print. It cannot be attached to any peripheral devices.

Will there be any accessories for this laptop? If so, will they be available from RSU?

The only accessories available for this laptop are the size M Adaptaplug™ and AC/DC adapter. Neither is supplied with the laptop, but both can be purchased at RadioShack.

RadioShack 42 RadioShack

#### RadioShack.

# limited ninety-day warranty

This product is warranted by RadioShack against manufacturing defects in material and workmanship under normal use for ninety (90) days from the date of purchase from RadioShack company-owned stores and authorized RadioShack franchisees and dealers. For complete warranty details and exclusions, check with your local RadioShack store.

RadioShack Customer Relations 200 Taylor Street, 6th Floor, Fort Worth, TX 76102

04/04

Printed in China 60-2642 06A04

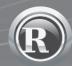

©2004. RadioShack Corporation.
All rights reserved. RadioShack and RadioShack.com are trademarks used by RadioShack Corporation.